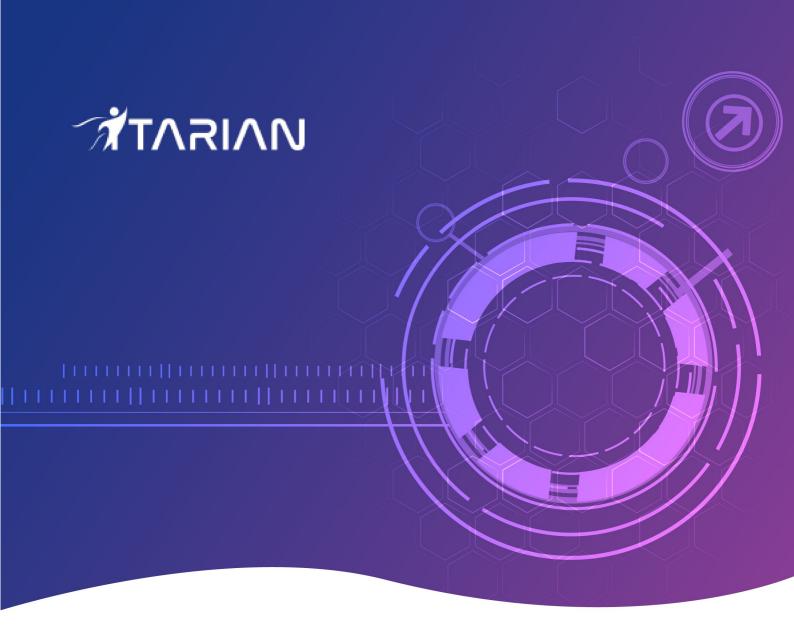

## Quote Manager Quick Start Guide Guide Version 3.26.052720

ITarian 1255 Broad Street Clifton, NJ 07013

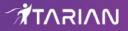

# Quote Manager - Quick Start Guide

**Quote Manager** (QM) is an end-to-end quote management solution that lets businesses quickly create, send and follow-up on customer quotes.

This step-by-step guide explains how to start using Quote Manager.

- Step 1 Login to Quote Manager Module
- Step 2 Add Contacts
- Step 3 Add Billable Items
- Step 4 Generate and Send a Quote
- Step 5 Answer Feedback and Finalize a Quote
- Step 6 Create a Quote Template
- Step 7 View Reports

#### Step 1 - Login to the Quote Manager module

Quote Manager is a module of the ITarian management platform. To access the module, first login to ITarian at https://one.com/do.com/

| 1                                                                                                    |                                                         |
|----------------------------------------------------------------------------------------------------|---------------------------------------------------------|
|                                                                                                    |                                                         |
| G                                                                                                    | Great to have you back!                                 |
| Us                                                                                                    | sername                                                 |
| Pa                                                                                                    | issword                                                 |
|                                                                                                    | Remember Me <u>Forgot password?</u>                     |
|                                                                                                    | SIGN IN                                                 |
|                                                                                                    | New here? Create an account                             |
|                                                                                                    | Available on the Apple Store Android App on GOOGLE PLAY |
| and the second second se |                                                         |

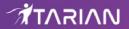

- Enter your login credentials and click 'Login'.
- Click 'Forgot Password' to reset your password
- · Click 'Create an account' if you do not have an ITarian account

ITarian will open at the dashboard.

- Click 'Applications' > 'Quote Manager' to open the application.
- Click 'Store' if you haven't yet activated Quote Manager. You can install it from the Quote Manager tile.

#### Step 2 - Add Contacts

The next step is to add contacts/companies to whom you want to send quotes.

· Click 'Customer' on the left and then click '+ New Customer'

| Quote Manager | Sdstagingkc<br>Oct 23, 2018 11:40 AM   |              | 🖬 🌲 📫 | kcbillable@yopmail.com |
|---------------|----------------------------------------|--------------|-------|------------------------|
| Home          | Search customer or person              | Q, SEARCH    | (     | + NEW CUSTOMER         |
| Quotes        | Filter Persons & Customers 🔻           | Current 👻    |       |                        |
| Customers     |                                        |              |       |                        |
| Items         | Demo Quote                             |              |       | archive                |
| Templates     | Demo Quote                             | Rucomalicom  |       | archive                |
| II. Reports   |                                        | pyopmail.com |       |                        |
|               | ITarian                                |              |       | archive                |
|               | steve it<br>ITarian, itarian@yopmail.c | om           |       | archive                |
|               | sm sm                                  |              |       | archive                |
|               |                                        |              | e ( 1 | 2 →                    |

The screen to add a new contact or company will open:

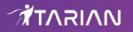

| First Name          | Last Name |  |
|---------------------|-----------|--|
| OR ADD NEW CUSTOMER |           |  |
| Customer            |           |  |
| Customer Name       |           |  |
| Email               |           |  |
| example@some.org    |           |  |
| Customer Info       |           |  |
| + ADD               |           |  |

You can create customers as a 'New Person' or a 'New Company' depending on your requirements. To switch between the two types, click the '...OR ADD NEW COMPANY/PERSON' link.

| Add Customer/Company - Form Fields |                                                                                                    |  |  |  |
|------------------------------------|----------------------------------------------------------------------------------------------------|--|--|--|
| First Name                         | Forename of your customer ('New Person' only).                                                                                            |  |  |  |
| Last Name                          | Surname of your customer ('New Person' only).                                                                                             |  |  |  |
| Company Name                       | The company to which you want to send a quote.                                                                                            |  |  |  |
| Email                              | The email address to which the quote will be sent.                                                                                        |  |  |  |
| Contact Info                       | Click the 'Add' button to add phone number, Skype, website and fax details. You can add more fields by clicking the '+ Add' button again. |  |  |  |
| Addresses                          | Click the 'Add' button to add shipping and billing addresses. You can add more fields by clicking the '+ Add' button again.               |  |  |  |

• Click the 'Save' button above the form when you are finished. The customer will be saved and listed in the 'Customer' screen. Repeat the process to add more contacts/companies.

**Tip:** For testing purposes, you may want to create a dummy company with your own email address as the customer email.

#### Step 3 - Add billable 'Items'

In QM, the goods and services for which you want to generate quotes are called 'Items'. In order to send quotes, you first have to add at least one 'Item' to QM. Once created, items can be used in multiple quotes.

• Click 'Items' on the left then the '+ New Item' button

### 

| Quote Manager | Sdstagingkc<br>Nov 01, 2018 9:44 AM      |          | kcbillable@yopmail.com  |
|---------------|------------------------------------------|----------|-------------------------|
| Home          | Search item by name, code or description | Q SEARCH | + NEWITEM               |
| Quotes        |                                          |          | 🗵 IMPORT                |
| Customers     |                                          |          | A EXPORT                |
| Items         | Filter Current -                         |          |                         |
| Templates     |                                          |          |                         |
| II. Reports   | Software Quote<br>New Quote item         | Software | 1,500.00 USD<br>archive |
|               | IT pro<br>ITarian                        | Hardware | 123.00 USD<br>archive   |
|               | ItemSD                                   | Service  | 150.00 USD<br>archive   |
|               | Printer<br>Hp                            | Hardware | 1,500.00 USD            |
|               | Printer ink<br>Catridge                  | Hardware | 200.00 USD              |
|               |                                          | a c      | 1 2 > > 7 in total      |

The item details screen will be displayed. Please complete as many fields as you can as the information recorded here will be visible to your customer in the quote.

| « ITEMS                            | SAVE |        |                              |   |
|------------------------------------|------|--------|------------------------------|---|
| Item Code                          |      |        | Product or Service Name      |   |
| Item description                   |      |        | Category                     |   |
| Item Cost                          | ×    | VAT 2% | <ul> <li>Hardware</li> </ul> | • |
| Type to search Unit<br>Measurement | t of |        |                              |   |

| Add Item - Form Fields  |                                                                                                    |  |  |  |
|-------------------------|----------------------------------------------------------------------------------------------------|--|--|--|
| Item Code               | The unique key identifier of the product. This can be an internal product ID, product code, version number, serial number or part number. |  |  |  |
| Product or Service Name | The official label of the item                                                                                                    |  |  |  |
| Item description        | Brief summary of the product or service.                                                                                                  |  |  |  |
| Item Cost               | Price for the product or service. The default currency is USD.                                                                            |  |  |  |
| Тах                     | Set the tax you wish to add. You can change or add new tax rates by clicking your                                                         |  |  |  |

Quote Manager - Quick Start Guide | © ITarian 20200 Inc. | All rights reserved.

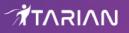

|                                       | user-name then 'Settings' > 'Tax Rates'.                                                                                                    |  |  |  |
|---------------------------------------|----------------------------------------------------------------------------------------------------|--|--|--|
|                                       | Settings                                                                                                    |  |  |  |
|                                       | Click 'Tax Rates' under 'My Company Settings'.                                                                                                    |  |  |  |
|                                       | <ul> <li>Edit the currently listed tax rates or click the 'Add' button to add new rates</li> <li>Click 'Save' to apply your changes. The new or edited tax rate will be available from the drop-down when creating a new item.</li> </ul>                                                                                        |  |  |  |
| Type to search Unit of<br>Measurement | <ul> <li>The unit of measurement you would like to assign to the item. For example,</li> <li>If your item is 'Bottle of Black Ink Jet Printer Fluid', you could enter 'ml' as the measurement unit.</li> <li>If your item is '16 GB Corsair RAM', you could enter 'GB' as the unit.</li> </ul>                                   |  |  |  |
| Category                              | Placing an item into a category allows you to create a more organized product catalog.<br>It helps you identify the type of product/service you purchase. Categories are also<br>shown in the quotes themselves, allowing you to provide your customers with a<br>professional-looking break-down of the charges you are making. |  |  |  |
|                                       | The available categories are:                                                                                                    |  |  |  |
|                                       | Hardware                                                                                                    |  |  |  |
|                                       | Software                                                                                                    |  |  |  |
|                                       | Service                                                                                                    |  |  |  |

• Click the 'SAVE' button above the form to add your new item. The new product or service will be listed in the 'Items' screen. Repeat the process to add more items.

#### Step 4 - Generate and Send a Quote

Now that you have created your products ('Items') and your customers, you can create and send a quote.

Note - this step explains how to create a basic quote from scratch. You can also create time-saving **templates** which can be selected in the 'New Quote' screen.

The new quote can be configured and executed in four steps:

- Quote setup
- Add items
- Additional information
- Summary

#### Step 1 - Quote setup

The setup stage has two areas:

- Quote setup
- Private note

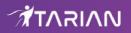

| 1           | 2                                               | З                      | 4       |
|-------------|-------------------------------------------------|------------------------|---------|
| Quote setup | Add items                                       | Additional information | Summary |
|             | Quote setup                                     |                        |         |
|             | <b>*To</b> Type to search reci                  | pient by Name          |         |
| *Su         | bject                                           |                        |         |
| Expin       | es on Jan 21, 2019                              | 8                      |         |
|             | Style MyStyle                                   | •                      |         |
|             | Private notes<br>These notes won't be displayed | on PDF                 |         |
|             | Note<br>ading                                   |                        |         |
| Note        | e text                                          |                        |         |
|             | + ADD ONE MOR                                   | RENOTE                 |         |
|             |                                                 |                        |         |

| Quote Setup - Description Form Fields |                                                                                                    |  |  |  |  |
|---------------------------------------|----------------------------------------------------------------------------------------------------|--|--|--|--|
| Quote setup - Spec                    | ify the quote recipient and configure basic quote details.                                                                                                    |  |  |  |  |
| *To                                   | Select a recipient that you added in <b>Step 2 - Add Contracts</b> . Enter a customer or company name in part or full. Matching contacts will be displayed for you to select. The quote will be sent to the email address you have on record for the customer. |  |  |  |  |
| *Subject                              | The subject line of the quote email.                                                                                                    |  |  |  |  |
| Expires on                            | The date up to which the quote is valid.                                                                                                    |  |  |  |  |
|                                       | <ul> <li>This is set at 30 days in the future by default. Click the calendar icon to<br/>change the expiry date</li> </ul>                                                                                                    |  |  |  |  |
|                                       | <ul> <li>To change the default date, click your user-name then 'Settings' &gt; 'Quote<br/>Default Settings'</li> </ul>                                                                                                    |  |  |  |  |
| Style                                 | Select the appearance of the quote.                                                                                                    |  |  |  |  |
|                                       | 'My Style' is selected by default                                                                                                    |  |  |  |  |

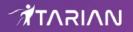

|                                                         | then 'Se            | ettings' > 'Qı            | ult quote style or add new sty<br>uote Appearance'. You can u<br>r/link styles and more. You ca | bload your company logo,        |
|---------------------------------------------------------|---------------------|---------------------------|-------------------------------------------------------------------------------------------------|---------------------------------|
|                                                         | Style               | Deer Cor                  | npany                                                                                           | $\odot$                         |
|                                                         |                     | Coyote_p<br>For Dithe     | orefered<br>rs Company                                                                          |                                 |
|                                                         |                     | Deer Con                  | npany                                                                                           |                                 |
|                                                         |                     | aved, new s<br>New Quote' |                                                                                                 | ection in the 'Style' drop-down |
| Private notes - Add common the quote sent to the custor | •                   | ence and in               | ternal communication. These                                                                     | notes will not be shown in      |
| Note heading                                            | Title related to ye | our note.                 |                                                                                                 |                                 |
| Note text                                               | Brief information   |                           | nal note. To add additional no<br>utton:                                                        | tes for the quote, click the    |
|                                                         |                     |                           | + ADD ONE MORE NOTE                                                                             |                                 |
|                                                         |                     |                           |                                                                                                 |                                 |

Fields marked as \* are mandatory.

Click 'Next' to proceed into the next step

#### Step 2 - Add items

The 'Add items' stage allows you to add fields which is available in the customer quote page.

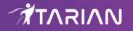

| QUOTES                  |                                |                                      |                |
|-------------------------|--------------------------------|--------------------------------------|----------------|
| 1                       | 2                              | 3                                    | 4              |
| Quote setup             | Add items                      | Additional information               | Summary        |
| dd items                |                                |                                      |                |
| Currency USD \$         |                                |                                      |                |
| Hardware Service        | Software                       |                                      |                |
| Search item in Hardware | e code, name or description of | 1                                    | + ADD NEW ITEM |
| CODE NAME DESCRIPTIO    | n price quan                   | TITY UNIT OF RATE, %<br>MEASUREMENT  | ITEM TOTAL     |
|                         |                                | m use search box above<br>d new item |                |
|                         | Previous                       |                                      |                |

- Specify the currency which you want to use in the quote (default = USD). If you change currency, all items will be charged in the new currency at the current exchange rate. You can manually change the exchange rate should you desire.
- To add products to the quote, choose the category into which your item fits then start searching the item in the text box.
- If you wish to add a brand new item instead (one that does not exist in Quote manager), click the 'ADD NEW ITEM' button and follow the guidance in Step 2 - Add Items.
  - Repeat the process to add more items
  - To remove an item click 'X' at the right of the Item name
  - To re-order the items in the list use the 'Up' and 'Down' arrows at the right end of the item details
- After creating the item, QM will return you to the 'Add items' interface with the new item added.
- Enter the discount that can be applied to the item price in the 'Quote discount' field.

Once the item has been added, basic details will be auto-completed from database records:

• Code, name and description will auto-complete with the defaults on record for the item.

- You can modify 'Price', 'Quantity', 'Unit Of Measurement', 'Tax' and 'Quote discount' on the quote.
- Set a client discount (optional). Allows you to encourage further purchases by entering a % discount on the total price.
- Click '+ Add New Item' to add more products and services to the quote.
- The total value for all items, including tax, is displayed on the lower-right of the form.

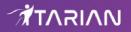

|                                    | 2<br>Add items                                                                                 |                                                                                                    | Addition                                                                                                    | 3<br>al information                                                                                                    |                                                                                                    | Sumi                                                                                                    | mary                                                                                                    |
|------------------------------------|------------------------------------------------------------------------------------------------|----------------------------------------------------------------------------------------------------|----------------------------------------------------------------------------------------------------|----------------------------------------------------------------------------------------------------|----------------------------------------------------------------------------------------------------|----------------------------------------------------------------------------------------------------|----------------------------------------------------------------------------------------------------|
| •                                  |                                                                                                |                                                                                                    |                                                                                                    |                                                                                                    |                                                                                                    |                                                                                                    |                                                                                                    |
| Service                            | Software                                                                                       |                                                                                                    |                                                                                                    |                                                                                                    |                                                                                                    |                                                                                                    |                                                                                                    |
| Type code, na                      | ame or descript PRICE                                                                          | tion of t                                                                                                    |                                                                                                    | RATE,                                                                                                    |                                                                                                    |                                                                                                    |                                                                                                    |
| Office furniture<br>transportation |                                                                                                | 80                                                                                                    | Piece                                                                                                    |                                                                                                    | 2,320.00                                                                                                    | : >                                                                                                    | <                                                                                                    |
| White plastic<br>board             | ×                                                                                              | 2 🔺                                                                                                    | Unit                                                                                                    | V <b>•</b>                                                                                                    | 30.00                                                                                                    |                                                                                                    | <                                                                                                    |
|                                    |                                                                                                |                                                                                                    |                                                                                                    | Su<br>D<br>Pre Ta                                                                                                    | ub-total<br>iscount<br>ux Total<br>Tax                                                                                                    | \$ 0.47<br>\$ 2,349.53<br>\$ 46.99                                                                                                    |                                                                                                    |
|                                    | Service<br>Type code, no<br>DESCRIPTION<br>Office furniture<br>transportation<br>White plastic | ▼ Service Software Type code, name or descrip DESCRIPTION PRICE Office furniture transportation White plastic | Service Software   Type code, name or description of ε   DESCRIPTION PRICE   QUANTITY   Office furniture transportation   White plastic | Service Software     Type code, name or description of :     DESCRIPTION PRICE   QUANTITY UNIT OF   MEASUREMENT     Office furniture   transportation     80 🔄   Piece     White plastic   board     2 🔄   Unit      Quote disconsistent of a second second sec | Service       Software         Type code, name or description of ℓ         DESCRIPTION       PRCE       QUANTITY       UNIT OF MEASUREMENT       RATE, MEASUREMENT         Office furniture transportation       Image: 80 mm/lege: 91 mm/lege: 91 mm/lege | Service Software     Type code, name or description of €     LESCRIPTION PRICE   QUANTITY UNIT OF<br>MEASUREMENT   RATE,<br>N   Office furniture<br>transportation   Image: Comparison   Image: Comparison   Ima | Service Software     Type code, name or description of t     Price QUANTITY     DESCRIPTION PRICE   QUANTITY UNIT OF   MEASUREMENT %     Office furniture   transportation     Image: Color of the state of the state o |

#### Click 'Next'

#### Step 3 - Additional Information

The 'Additional Information' step allows you to define whether your image signature and contact details such as phone, email, website and heading and / or footer will be displayed in the quote page.

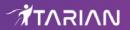

| Quote setup      | 2<br>Add items                                    | 3<br>Additional information | 4<br>Summary |
|------------------|---------------------------------------------------|-----------------------------|--------------|
| Additional       | information<br>Tutico                             | orin                        |              |
| Contacts details |                                                   |                             |              |
| E-mail           | example +91-123456789i<br>sdstagingkc@yopmail.com |                             |              |
| Website          | (NO WEBSITE)                                      |                             |              |
| Footer           | Tuticorin Pvt Ltd                                 |                             |              |
|                  | Previous                                          | Next                        |              |

Click 'Next' to continue

#### Step 4 - Summary

The summary step allows you to review the quote and take the following actions:

- Save quote as draft Store the quote for later. The quote will be shown in the quote list with a status of 'Draft' until you send it.
- **Send** Immediately forward the quote to the customer. The quote status will change to 'Published'. See below for more information on what happens next.
- **Previous** Click if you want to update any of the information you have entered so far.

### 

| « QUOTES SEND                         | SAVE QUOTE AS DRAFT                                                    |                                     |
|---------------------------------------|------------------------------------------------------------------------|-------------------------------------|
| Quote setup                           | Add items Additional information                                       | 4<br>Summary                        |
| Review                                |                                                                        |                                     |
| Quote for Printers<br>Quotes for Tuti |                                                                        | sdst                                |
| HARDWARE                              |                                                                        | Quote Number<br>581                 |
| Printer                               | USD 1,500.00<br>x1 GHZ                                                 | For<br>Sam                          |
| Нр                                    | USD 1,500.00                                                           | To<br>Tuticorin Sam                 |
| SERVICE                               |                                                                        | Created<br>Oct 26, 2018<br>11:38 AM |
| Services                              | USD 125.00<br>x1 Hours                                                 | Expires<br>Jan 24, 2019<br>12:27 PM |
| IT services                           | USD 125.00                                                             | From<br>kc billable                 |
|                                       | Sub-total USD 1,625.00<br>Pre Tax Total USD 1,625.00<br>Tax USD 292.50 | Email<br>adatagingko@yopmail.c      |
|                                       | Grand Total including tax USD 1917.50                                  |                                     |
| Tuticorin Pvt Ltd                     | Tuticorin                                                              |                                     |
|                                       |                                                                        |                                     |
| Previous                              | SEND SAVE QUOTE AS DRAFT                                               |                                     |

• To send the quote from QM, click the 'Send' button. The quote 'Status' will change to 'Published'

### 

| Quo | te Manager | Sdstagingkc<br>Oct 23, 2018 1:03 PM                          |                | ×                      | 🏩 kcbillable@yopmail.com                          |
|-----|------------|--------------------------------------------------------------|----------------|------------------------|---------------------------------------------------|
| 55  | Home       | Search quote by title or contact                             | Q, SEARCH      | New Quote, no templa 🝷 | + NEW QUOTE                                       |
|     | Quotes     | Filter - Curren                                              | t & Archived 👻 |                        |                                                   |
| 8   | Customers  |                                                              |                |                        |                                                   |
| 1   | Items      | Office Furniture Delivery C<br>The Mosaic Company, by Coyote |                |                        | 2,396.52 USD<br>Feb 10, 2017 12:40 PM<br>Å remind |
| Ū   | Templates  |                                                              |                | 1C C                   | 1 2 → » 1 in total                                |
| ıl. | Reports    |                                                              |                | N 1                    |                                                   |

- Customers will receive a notification email which contains a link to a web-page containing your quote. Customers can provide feedback or accept/reject your quote on this page. Your quote is securely hosted on https://quote.comodo.com. See Step 5 for more details on quote finalization.
- You can set reminders per quote from main 'Quotes' interface.
- Click 'Quote Manager', then click any quote in the list.
  - Click 'Download PDF' on the details screen if you want to print/archive the quote, or if you wish to send it to the contact manually.
  - Click 'Show Quote Activity' to show an itemized history of events pertaining to the quote

|                      | ∧ HIDE QUOTE ACTIVITY          |
|----------------------|--------------------------------|
| Feb 08, 2017 3:17 PM | Quote rejected by Coyote Wile  |
| Feb 08, 2017 3:15 PM | Quote published by Coyote Wile |
| Feb 08, 2017 2:50 PM | Quote created by Coyote Wile   |

• The menu (top right) contains additional actions which allow you to edit the quote, preview it as a customer, convert the quote to a template or to withdraw the quote:

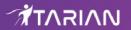

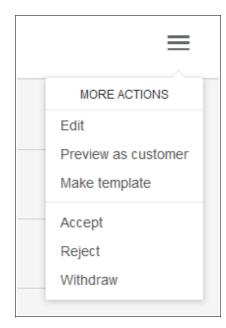

• All feedback from your customer regarding the quote will also be stored on the quote detail screen. Please see step 5 for more details on this.

#### Step 5 - Answer Feedback and Finalize a Quote

Each quote email contains a link to your quote:

| New quote: abc<br>From: staging-noreply@c1communication.com<br>Date: 2018-10-26 17:15                    | Encoding: English ~ |
|----------------------------------------------------------------------------------------------------|---------------------|
| New Quote Created<br>Hi Tuticorin Sam, sdstagingkc has prepa                                             | red a quote for you |
| You can review and discuss or accept the on<br>https://staging.guote.comodo.com/guotefor<br>a9b426c7e19b |                     |
| Sincerely yours, kc billable ,<br>sdstagingkc                                                            |                     |
| Copyright © 2018 - All rights reserved.                                                                  |                     |

After clicking the link, your quote will open in a web browser and allow your client to post queries and/or accept/reject the quote.

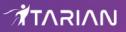

| Quotes for Tuti                       |                           |                                                  |                        |
|---------------------------------------|---------------------------|--------------------------------------------------|------------------------|
| HARDWARE                              |                           |                                                  | Quote<br>Number<br>581 |
| Printer                               |                           | USD 1,500.00                                     | For                    |
|                                       |                           | x1 GHZ                                           | Sam                    |
| Нр                                    |                           | USD 1,500.00                                     | To<br>Tuticorin<br>Sam |
| · · · · · · · · · · · · · · · · · · · |                           |                                                  | Created                |
| SERVICE                               |                           |                                                  | Oct 26,<br>2018        |
| Services                              |                           | USD 125.00                                       | 11:38 AM               |
|                                       |                           | x1 Hours                                         | Expires<br>Jan 24,     |
| IT services                           |                           | USD 125.00                                       | 2019<br>12:27 PM       |
|                                       |                           |                                                  | From<br>ke billable    |
|                                       | Sub-total                 | USD 1,625.00                                     | Email                  |
|                                       | Тах                       | USD 292.50                                       | sdstagingko            |
|                                       | Grand Total including tax | USD 1,917.50                                     |                        |
|                                       | utico                     | anaran ar an an an an an an an an an an an an an |                        |
| Tuticorin Pvt Ltd                     | _                         | anaran ar an an an an an an an an an an an an an | Down                   |
| Tuticorin Pvt Ltd                     | _                         | anaran ar an an an an an an an an an an an an an | (J Dow                 |

The quote details screen will be updated with all feedback and responses from your customer. To view:

- Open the 'Quotes' section of QM
- Select your quote from the list

Red numbers above the mail icon also indicate that there are responses pending your review. All feedback is displayed inline in the quote itself, along with controls which allow you to answer or dismiss the feedback:

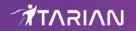

| Private notes                                                                                          |  |
|----------------------------------------------------------------------------------------------------|--|
| ServiceDesk Ticket ID                                                                                  |  |
| 16                                                                                                    |  |
| ServiceDesk Ticket Link                                                                                |  |
| https://coyote.servicedesk.comodo.com/scp/tickets.php?id=16                                            |  |
| ServiceDesk Notes                                                                                      |  |
| Send a quote for transend 8gb pendrive                                                                 |  |
|                                                                                                    |  |
| Feedback                                                                                               |  |
| Oxford MM Apr 04, 2016 10:52 AM<br>This is above our budget. Can you consider providing some discount? |  |
|                                                                                                    |  |
|                                                                                                    |  |
| > ANSWER DISMISS - NO NEED TO ANSWER                                                                   |  |
| > ANSWER DISMISS - NO NEED TO ANSWER                                                                   |  |
|                                                                                                    |  |
| ✓ SHOW QUOTE ACTIVITY                                                                                  |  |

• Click 'Answer' to post your reply to the contact/company.

Quote status will change to 'Accepted' or 'Rejected' according to your customers response. This status will be displayed in the 'Quotes' screen and the 'Home' screen:

| Quote Manager | sdstagingkc<br>Oct 23, 2018 11:40 AM        | kcbillable@yopmail.com              |
|---------------|---------------------------------------------|-------------------------------------|
| Home          | Search customer or person Q. SEARCH         | + NEW CUSTOMER                      |
| Quotes        | Filter Persons & Customers 👻 Current        |                                     |
| Customers     | Demo Quote                                  | <ul> <li>archive</li> </ul>         |
| Templates     | Demo Quote Demo Quote demoquote@yopmail.com | archive                             |
| II. Reports   | ITarian                                     | archive                             |
|               | steve it<br>ITarian, itarian@yopmail.com    | <ul> <li>archive</li> </ul>         |
|               | sm sm                                       | a archive                           |
|               |                                             | < < <mark>1</mark> 2 → > 7 in total |

Once a quote has been accepted, you may begin the process of executing the order in coordination with your vendors.

#### Step 6 - Create a Quote Template

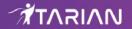

You can save time when producing quotes by creating re-usable templates which address single or multiple items. This makes it easy to generate quotes for your most popular items or item sets. Once you have chosen a quote template, you can customize it for specific customers by modifying quantities, prices, taxes and item composition.

• Click 'Templates' then click the '+ New Template' button:

| Quo | te Manager         | Sdstagingkc<br>Oct 23, 2018 1:03 PM |           | M 🛊 | kcbillable@yopmail.com |
|-----|--------------------|-------------------------------------|-----------|-----|------------------------|
| ::  | Home<br>Quotes     | Search template by name             | Q, SEARCH |     | + NEW TEMPLATE         |
| 8   | Contacts           | Pendrives                           |           |     | delete                 |
|     | Items<br>Templates | Printer and Paper                   |           |     | a delete               |
|     | Reports            | Printer, Mouse and Pendri           | ive       |     | 🗋 delete               |
|     |                    | Printer and Pendrive                |           |     | i delete               |
|     |                    |                                     |           | ¢   | < 1 > » 4 in total     |

The add new template screen will be displayed:

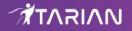

|                     | Title      | Title of the template | 9            |                        |         |            |  |
|---------------------|------------|-----------------------|--------------|------------------------|---------|------------|--|
|                     | Style      | Deer Company          |              |                        | •       |            |  |
|                     | Header     |                       |              |                        |         |            |  |
|                     | Footer     |                       |              |                        |         |            |  |
|                     |            |                       |              |                        |         |            |  |
|                     |            |                       |              |                        |         |            |  |
| Hardware            | Service    | Software              |              |                        |         |            |  |
| Search item in Hard | ware Typ   | pe code, name or desc | ription of a |                        |         |            |  |
| CODE NAME           | DESCRIPTIO | DN PRICE              | QUANTITY     | UNIT OF<br>MEASUREMENT | RATE, % | ITEM TOTAL |  |

- Title Create a name for the template
- **Style** -The appearance of the quote. By default, 'MyStyle' will be selected. All styles that you create will be available from the 'Style' drop-down.

| <b>,</b> ( | kcbilla  | ible@yopma | ail.com |
|------------|----------|------------|---------|
|            | Settings | ſL.        | ^       |
| •          | Log Out  | 3          |         |
|            |          |            |         |

- To change the default style or to add new styles, click your user-name then 'Settings' > 'Quote Appearance'
- You can upload your logo, change fonts, background colors, heading style and more. Click 'Set as default' if you want this to be your go-to style when generating a new quote. Click 'Save' to apply your changes.
- Header Enter the page header to be displayed in the quote page

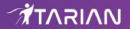

- Footer Enter the page footer to be displayed in the quote
- Add Item from category To add an items to the template, choose the product category then start typing an item code, name or description in the 'Search item in' field then select the item from the auto-generated suggestions.
- The total value of all items in the template will be displayed at bottom-right.

| « TEMPLATES                                                              | SAVE                                              |                                               |                |                        |           |            |              |
|--------------------------------------------------------------------------|---------------------------------------------------|-----------------------------------------------|----------------|------------------------|-----------|------------|--------------|
|                                                                          | Title                                             | Title of the template<br>Printer and Pendrive |                |                        |           |            |              |
|                                                                          | Style                                             | The Mosaic company_                           | new            |                        | •         |            |              |
|                                                                          | Header                                            | The Mosaic Company                            |                |                        |           |            |              |
|                                                                          | Footer                                            | Printer and <u>pendrive</u> for               | Mosaic company |                        |           |            |              |
| Hardware                                                                 | Service                                           | Software                                      |                |                        |           |            |              |
| Search item in Se                                                        | Type cod                                          | le, name or description of                    | an exis        |                        |           |            |              |
| CODE NAM                                                                 | e descripti                                       | ION PRICE                                     | QUANTITY       | UNIT OF<br>MEASUREMENT | RATE, %   | ITEM TOTAL |              |
| Office<br>furnit<br>Office table<br>furniture ligth-<br>(40) (<br>blue i | ure,<br>Office furni<br>gray transportat<br>chair | 29                                            | 40 🛋           | Unit                   | VAT 🔻     | 1,160.00   | X            |
|                                                                          |                                                   |                                               |                |                        |           | Sub-total  | USD 1,160.00 |
|                                                                          |                                                   |                                               |                |                        |           | Tax        | USD 23.20    |
|                                                                          |                                                   |                                               |                |                        | Total inc | luding tax | USD 1183.20  |

• Click the 'SAVE' button to save your template.

To use your template:

- Click 'Quotes' in the left-hand menu of the QM interface.
- First select your template from the templates drop-down at the top-center of the interface.
- Then click the '+ NEW QUOTE' button.

Your template can now be tailored to generate customer-specific quotes as explained in **Step 4 - Generate and Send a Quote**.

**Tip:** You can also create a template from an existing quote. To do this, click on a quote in the main 'Quotes' interface to open its detail page, click the menu icon at top-right then select 'Make template':

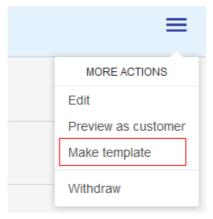

#### Step 7 - View Reports

- The 'Reports' screen contains statistics and charts about quote statuses, sales and revenue.
- All revenue and sales data in the dashboard is derived from the value and acceptance status of your QM generated quotes.
- · Click 'Reports' on the left, to open the dashboard

| Quote Manager | sdstagingkc<br>Oct 23, 2018 1:03 PM                                                       | kcbillable@yopmail.com |  |  |  |
|---------------|-------------------------------------------------------------------------------------------|------------------------|--|--|--|
| Home          | TOP STATISTICS REVENUE STATISTICS                                                         |                        |  |  |  |
| Contacts      | Top 5 salesmen Sales funnel                                                               |                        |  |  |  |
| Templates     |                                                                                           | 102 USD                |  |  |  |
|               | Coyote Wile                                                                               | ITO USD                |  |  |  |
|               | 0 20 40 60 80 100 120 140 160 180                                                         |                        |  |  |  |
|               | Top 5 accepted quotes Quote for printers Sharp Solutions Pvt Ltd, by Co Jul 04, 2016 12:2 |                        |  |  |  |

- **Top Statistics** Displays total revenue generated by top 5 accepted quotes, lists the top 5 quotes by value and shows a funnel of the value of all generated quotes according to their life-cycle status.
- **Revenue Statistics** Displays monthly, cumulative monthly and average monthly revenues. This section also shows the average time to close a quote.

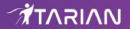

**Tip:** To make the sales funnel more accurate, you may want to 'Withdraw' any test or otherwise unwanted quotes that have 'Draft' or 'Published' status. To do this, click on a quote in the main 'Quotes' interface to open its detail page, click menu at top-right then select 'Withdraw':

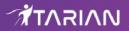

# About ITarian

The comprehensive and powerful ITarian IT operating platform helps you simplify operations, boost productivity, and better utilize IT resources. It includes all the essential IT management tools, including remote monitoring and management, remote access and control, service desk and ticketing, and patch management. For free.

## **About Comodo Security Solutions**

Comodo Security Solutions is a global innovator of cybersecurity solutions, protecting critical information across the digital landscape. Comodo provides complete, end-to-end security solutions across the boundary, internal network and endpoint with innovative technologies solving the most advanced malware threats. With over 80 million installations of its threat prevention products, Comodo provides an extensive suite of endpoint, website and network security products for MSPs, enterprises and consumers.

Continual innovation and a commitment to reversing the growth of zero-day malware, ransomware, data-breaches and internet-crime distinguish Comodo Security Solutions as a vital player in today's enterprise and home security markets.

1255 Broad Street

Clifton, NJ 07013

United States

https://www.itarian.com

Sales - sales@itarian.com / 833-579-3572

Support - support@itarian.com / 877-422-3865